# <u> Ranocchi</u>

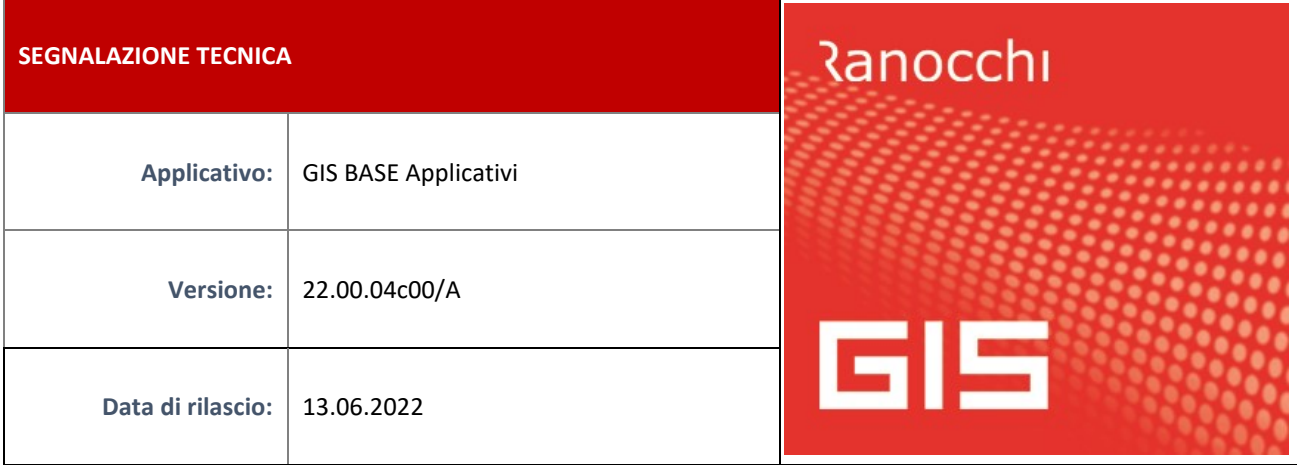

## **ISTRUZIONI DI INSTALLAZIONE**

L'installazione dell'applicativo è identica per tutti i tipi di server (LINUX o WINDOWS) e può essere eseguita da un qualsiasi client in cui è presente l'applicativo GIS (qualsiasi procedura).

Per effettuare l'installazione dell'aggiornamento eseguire le seguenti operazioni

Da Gis Start Web:

- 1. nella sezione AGGIORNAMENTI cliccare sull'icona di download per scaricare l'aggiornamento  $\pm$
- 2. una volta scaricato cliccare sull'icona verde per installare l'aggiornamento

Dal sito Ranocchi:

Accedere all'area riservata del sito [http://www.ranocchi.it](http://www.ranocchi.it/) ed effettuare il download del file GISBASE2200400\_p220613001.gis (Aggiornamenti software – 2022 – GISBASE - GISBASE 22.00.04.00 – GISBASE2200400\_p220613001.gis)

- 1. Salvare il file sul **Desktop**
- 2. Accedere alla procedura **GIS** (qualsiasi applicativo)
- 3. Eseguire il comando **INSPATCH**
- 4. Quando richiesto, selezionare il file precedentemente salvato
- 5. Premere il pulsante **"Aggiorna programmi"** presente nella videata proposta
- 6. Cancellare il file dal desktop

#### **IMPLEMENTAZIONI/CORREZIONI**

## Correzioni

## **GISTEL: Autodichiarazione Temporary Framework – Importazione quadri B e C**

Risolta anomalia che si verificava in alcuni casi per cui importando i quadri B e C da GIS Redditi o dall'Istanza Sostegni Bis Perequativo in presenza di più soggetti (quadro B) o più comuni (quadro C), non veniva riportata la prima riga nel file telematico.

Dopo l'installazione della presente patch, solo se si è già generato il file telematico se ci sono situazioni anomale verranno segnalate al termine dell'installazione, se il file telematico non è ancora stato inviato è necessario annullare e rigenerare il telematico, nel caso in cui fosse stato inviato è sufficiente creare una nuova autodichiarazione e quindi generare e inviare il relativo telematico, in quanto l'ultimo invio prevale sui precedenti.